# Panasonic<sup>®</sup>

SD Mobile Printer Operating Instructions

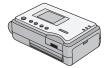

Model No. SV-P20U

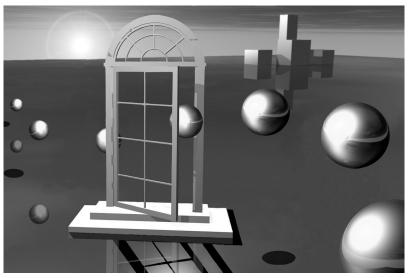

Before use, please read these instructions completely.

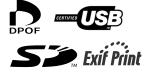

MultiMediaCard™

For USA assistance, please call:1-800-272-7033 or send e-mail to:digitalstillcam@panasonic.com

For Canadian assistance, please call:1-800-561-5505 or visit us at www.panasonic.ca

Before opening the CD-ROM package, please read the following.

### **End User License Agreement**

You ("Licensee") are granted a license for the Software defined in this End User License Agreement ("Agreement") on condition that you agree to the terms and conditions of this Agreement. If Licensee does not agree to the terms and conditions of this Agreement, promptly return the Software to Matsushita Electric Industrial Co., Ltd. ("Matsushita"), its distributors or dealers from which you made the purchase.

#### Article 1 License

Licensee is granted the right to use the Software, including the information recorded or described on the CD-ROM, instruction manuals, and any other media provided to Licensee (collectively "Software"), but all applicable rights to patents, copyrights, trademarks and trade secrets in the Software are not transferred to Licensee.

#### Article 2 Use by a Third Party

Licensee may not use, copy, modify, transfer or allow any third party, whether free of charge or not, to use, copy or modify the Software, except as expressly provided for in this Agreement.

#### Article 3 Restrictions on Copying the Software

Licensee may make a single copy of the Software in whole or a part solely for back-up purpose.

### **Article 4 Computer**

Licensee may use the Software only on one computer, and may not use it on more than one computer.

### Article 5 Reverse Engineering, Decompiling or Disassembly

Licensee may not reverse engineer, decompile, or disassemble the Software, except to the extent either of them is permitted under law or regulation of the country where Licensee resides. Matsushita, or its distributors will not be responsible for any defects in the Software or damage to Licensee caused by Licensee's reverse engineering, decompiling, or disassembly of the Software.

#### Article 6 Indemnification

The Software is provided "AS-IS" without warranty of any kind, either expressed or implied, including, but not limited to, warranties of non-infringement, merchantability and/ or fitness for a particular purpose. Further, Matsushita does not warrant that the operation of the Software will be uninterrupted or error free. Matsushita or any of its distributors will not be liable for any damage suffered by Licensee arising from or in connection with Licensee's use of the Software.

### Article 7 Export Control

Licensee agrees not to export or re-export to any country the Software in any form without the appropriate export licenses under regulations of the country where Licensee resides, if necessary.

#### **Article 8 Termination of License**

The right granted to Licensee hereunder will be automatically terminated if Licensee contravenes of any of the terms and conditions of this Agreement. In the event, Licensee must destroy the Software and related documentation together with all the copies thereof at Licensee's own expense.

### ENGLISH

### **Contents**

| End User License Agreement |  |
|----------------------------|--|
| Supplied Accessories       |  |
| Introduction               |  |
|                            |  |

# Preparation

| Controls and Components      | 7  |
|------------------------------|----|
| Power Supply                 | 8  |
| Using an AC Adaptor          | 8  |
| Using the Battery            | 8  |
| Paper/Ink Cassette           | 10 |
| Inserting the Ink Cassette   | 11 |
| Inserting an SD Memory Card/ |    |
| MultiMediaCard               | 12 |
| Turning the Power ON         | 12 |
| Using the Menu Screen        | 13 |
| Menu Interface               | 13 |

# **Basic Functions**

| Printing ImagesPrinting Multiple Screen Shots of | 14 |
|--------------------------------------------------|----|
| Different Images                                 | 16 |
| Printing Multiple Screen Shots of                |    |
| the Same Images                                  | 18 |
| Inserting a Frame Illustration and               |    |
| Printing                                         | 19 |
| Date Printing                                    | 20 |
| Trimming                                         | 21 |
| Printing DPOF-set Images                         | 22 |
| Adjusting Picture Quality                        | 23 |
| Setting LCD Monitor                              | 24 |
| After Use                                        | 25 |
| Cutting the Left and Right Sides of the          |    |
| Paper After Printing                             | 26 |
|                                                  |    |

# Connecting with your PC

| er |
|----|
| 27 |
| 28 |
| 38 |
| 39 |
|    |

| Uninstalling the Printer Driver    | 41 |
|------------------------------------|----|
| Notes on the Printer Driver        | 41 |
| The Status Monitor                 | 41 |
| To Delete the Data of the Printing |    |
| Job                                | 41 |
| To Confirm the USB port            | 42 |
| Note for installing from the       |    |
| [Add Printer Wizard] screen        | 42 |
| Notes on SD Viewer for Printer     | 42 |
| Messages for Printer Driver        | 43 |

### Others

| Precautions                        | 11 |
|------------------------------------|----|
| Ink Cassette/Paper Set Notes       |    |
| Ink Cassette Notes                 | 44 |
|                                    | 44 |
| Paper Notes                        |    |
| Before Printing                    | 44 |
| During Printing                    | 44 |
| Notes on Handling Finished Prints  | 45 |
| Optimal Use of the Battery         | 45 |
| State of Power Lamp While          |    |
| Charging                           | 46 |
| Notes on Memory Cards              | 46 |
| About the LCD Monitor              | 47 |
| Internal Temperature               | 47 |
| About the setting on the menu      |    |
| screen                             | 48 |
| Condensation                       | 48 |
| About Unclean Thermal Heads        | 48 |
| Notes on Handling the SD Mobile    |    |
| Printer                            | 49 |
| Maintenance Notes                  | 50 |
| Messages on the LCD Monitor        | 51 |
| Before Requesting Service          |    |
| Specifications                     |    |
| Limited Warranty (For U.S.A. Only) |    |
| Customer Services Directory        | 00 |
| (For U.S.A. Only)                  | 58 |
| Spanish Quick Use Guide/Guía       | 50 |
| española para el uso rápido        | 50 |
| espandia para er uso rapido        | Jy |

#### Dear Customer.

We would like to take this opportunity to thank you for purchasing this Panasonic SD Mobile Printer. Please read these Operating Instructions carefully and keep them handy for future reference.

# Information for Your Safety

#### WARNING

TO REDUCE THE RISK OF FIRE OR SHOCK HAZARD AND ANNOYING INTERFERENCE, USE ONLY THE RECOMMENDED ACCESSORIES AND DO NOT EXPOSE THIS EQUIPMENT TO RAIN OR MOISTURE. DO NOT REMOVE THE COVER (OR BACK); THERE ARE NOT USER SERVICEABLE PARTS INSIDE. REFER SERVICING TO QUALIFIED SERVICE PERSONNEL.

#### Notice:

This product has parts that contain a small amount of mercury. It also contains lead in some components. Disposal of these materials may be regulated in your community due to environmental considerations. For disposal or recycling information please contact your local authorities, or the Electronics Industries Alliance: <a href="http://www.eiae.org"></a>.>

Do not open the Ink Cassette
 Compartment Door while printing is in
 progress. Your fingers could be pinched
 between the thermal head arms and the
 Ink Cassette.

#### **IMPORTANT**

Please respect all copyrights.
Whatever you have recorded and created can be used for your personal entertainment only. Under copyright laws, other materials cannot be used without obtaining permission from the holders of the copyrights.

- Please note that the actual controls and components, etc. of your printer may look somewhat different from those shown in the illustrations in these Operating Instructions.
- Only an SD Memory card or MultiMediaCard can be used for this printer.
- 52 : SD Logo is a trademark.
- Microsoft® and Windows® is a trademark of Microsoft Corporation in the United States and/or other countries.
- The other various designations, company names, brand names, etc. are registered trademarks or trademarks of the respective companies.
- The contents or complete reproduction or copy of these Operating Instructions could be changed without notice.
- The USB-IF Logos are trademarks of Universal Serial Bus Implementers Forum, Inc.
- (→ 00) indicates the page to be referred to.

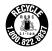

A lithium ion/polymer battery that is recyclable powers the product you have purchased. Please call 1-800-8-BATTERY for information on how to recycle this battery.

### FCC Note: (U.S. only)

This equipment has been tested and found to comply with the limits for a Class B digital device, pursuant to Part 15 of the FCC Rules. These limits are designed to provide reasonable protection against harmful interference in a residential installation. This equipment generates, uses, and can radiate radio frequency energy and, if not installed and used in accordance with the instructions, may cause harmful interference to radio communications. However, there is no guarantee that interference will not occur in a particular installation. If this equipment does cause harmful interference to radio or television reception, which can be determined by turning the equipment off and on, the user is encouraged to try to correct the interference by one or more of the following measures:

- Reorient or relocate the receiving antenna.
- Increase the separation between the equipment and receiver.
- Connect the equipment into an outlet on a circuit different from that to which the receiver is connected.
- Consult the dealer or an experienced radio/TV technician for help.

FCC Caution: To assure continued compliance, follow the attached

installation instructions and use only shielded interface cables with ferrite core when connecting to computer or

peripheral devices.

Any changes or modifications not expressly approved by the

party responsible for compliance could void the user's

authority to operate this equipment.

Trade Name: Panasonic Model No.: SV-P20U

Responsible party: Matsushita Electric Corporation of America One Panasonic

Way, Secaucus, NJ 07094

Support Contact: Panasonic Consumer Electronics Company

1-800-272-7033

This device complies with Part 15 of the FCC Rules. Operation is subject to the following two conditions: (1) This device may not cause harmful interference, and (2) this device must accept any interference received, including interference that may cause undesired operation.

This Class B digital apparatus complies with Canadian ICES-003.

**Panasonic** 

SV-P20U

FC

Tested To Comply With FCC Standards

FOR HOME OR OFFICE USE

# **Supplied Accessories**

AC Adaptor (VSK0624)

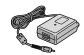

Power Cable (K2CA2EA00002)

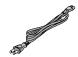

USB Connection Cable (K2KZ4CB00002)

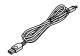

Head Cleaner (VFQ0106)

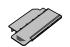

Ink Cassette/Paper set (For trial/20 sheets)

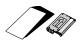

CD-ROM (Printer Driver, SD Viewer for Printer)(VFF0167)

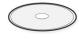

Carrying Case (RFC0069-H)

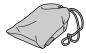

Battery Pack (CGR-S603)

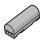

### **Optional Accessories**

Battery Pack (CGR-S601)

Ink Cassette/Paper set (VW-CSA20/VW-CSASD8)

#### Introduction

This printer is used to print still pictures recorded on a card taken by a digital camera or other digital device using an SD/MultiMediaCard.

Install the accessory printer driver on your personal computer to use the printer with your PC.

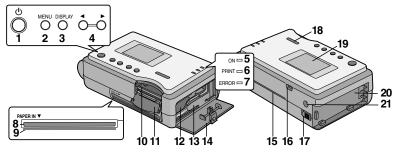

### Preparation

# **Controls and Components**

1 Power Button [ U ]
Hold down (for about 2 seconds) to
turn on/off the SD Mobile Printer.

2 Menu Button [MENU]
Use this button to display the Menu screen

3 Display Button [DISPLAY]
Use this button to enter various selections in the Menu screen.
Use to change the screen between a Preview Display and an Index Display.

4 [◄], [▶] Button

Use these buttons to select Menu items and images on the index screen.

5 Power Lamp [ON]

When you turn the power on, the Power Lamp turns on.

6 Print Lamp [PRINT]

When this Lamp lights up, the printer is ready to print.

**7** Error Lamp [ERROR]

This lights when normal printing is no longer possible because, for example, the printing paper or ink has run out.

8 Paper Insert Slot [PAPER IN ▼] Insert a sheet of paper here.

9 Paper Exit Slot

A printed sheet of paper exits here.

Do not insert a sheet of paper into this slot. It may result in a paper jam or unit failure.

### **10** Memory Card Slot

This is where the Memory Card is inserted.

- 11 Memory Card Door [SD CARD ▲]
- 12 Ink Cassette Insert Location
  Insert the Ink Cassette.
- **13** Ink Cassette Eject Lever Slide to eject the Ink Cassette.
- 14Ink Cassette Compartment Door
- 15 Paper Sliding Slot

This slot is the opening for sliding the paper in and out while printing. Do not touch the paper while printing.

16 USB Terminal [USB]

Connect the accessory USB cable here for connection to your PC.

17 Battery Eject Lever [BATTERY EJECT ◀]

Slide to remove the Battery.

- **18** Card Compartment Window
- 19LCD Monitor

Menu Screen or Index screen etc. is displayed here.

20 Battery Holder

Attach the battery here.

21 DC Input Socket [DC IN 4.9V]

Connect the AC Adapter (supplied accessory) to supply the power.

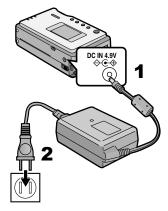

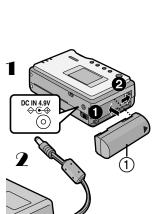

### **Power Supply**

- Using an AC Adaptor
- 1 Connect the DC Input Lead to the [DC IN 4.9V] socket on the SD Mobile Printer.
- 2 Connect the AC main Lead to the AC Adaptor and the AC Outlet.
  - Hold down the Power Button [  $\circlearrowleft$  ] for about 2 seconds, and the printer is on.

The SOCKET OUTLET SHALL BE INSTALLED NEAR THE EQUIPMENT AND SHALL BE EASILY ACCESSIBLE.

- Using the Battery
- 1 Attach the Battery ① to the Battery Holder on the SD Mobile Printer ① and slide it forward until it locks with a click. ②
- Connect the AC mains Lead to the AC Adaptor and to an AC Outlet. (Refer to the description above.)
  - $\bullet$  The [ON] Lamp flashes.
- 3 Leave them as above until the Power Lamp [ON] goes off.
  - When recharging is completed, the [ON] Lamp goes off.
  - Remove the AC Adaptor to use the Battery.

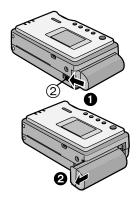

### **Ejecting the Battery**

Slide and hold the Battery Eject Lever ② toward the direction shown by the arrow ① and slide the battery to eject ②.

### **CAUTION**

Danger of explosion if battery is incorrectly replaced.

Replace only with the same or equivalent type recommended by the manufacturer.

Dispose of used batteries according to the manufacturer's instructions.

- When recharging, turn off the power of the printer.
- Remove the battery if the printer is left unused for a long time.
- When the battery is fully charged, up to 24 sheets can be printed in succession when the ambient temperature is 77 degrees F/25 degrees C.
- Typical charging time to fully charge the battery is about 170 minutes (68 degrees F/20 degrees C and humidity 60 %). Higher or lower ambient temperature may cause a variation in the actual charging time.
- When the Power Lamp flashes more quickly or slowly (or turns off), some abnormality may have occurred. Refer to "State of Power Lamp While Charging" on page 46.

### Paper/Ink Cassette

The following Ink Cassette/Paper Sets may be used for this printer in addition to the paper/ink cassette supplied.

### ■ Paper That Can Be Used For Printing

The SD Mobile Printer can use the following types of paper. (optional)

#### • Credit Card Size 2-1/8"×3-3/8"(54×86 mm) Printing Paper:

The Ink Cassette/Paper Set (VW-CSA20).

This is a set consisting of an ink cassette and 20 sheets of standard paper.

### •8 Pre-Cut Adhesive Paper\*:

The Ink Cassette/Paper Set (VW-CSASD8).

This is a set of an ink cassette and 20 sheets of an over-coating type of adhesive paper.

\*All accessories may not be available in all markets.

• When taking the paper out of the package, remove sheets one at a time in order from the bottom sheet (opposite to the protection sheet). Then, carefully stack the sheets by pulling them out about 3 cm/1 inch off the package (Pay attention not to contact the paper with the adhesive portion of the package) ①.

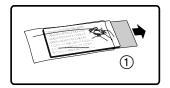

- Please read the "Precautions" carefully. (→ 44)
- Handle the paper carefully, since surface of the paper is scratched easily.
- Printing on paper with a flawed surface causes white patches on printed image.
- When using adhesive paper, do not peel off the seal, otherwise, a paper jam or failure may be caused.
- Use the ink cassette and paper contained in the box (The Ink Cassette/Paper Set). The
  ink cassette is designed to print the number of sheets contained in the Ink Cassette/
  Paper Set.
- When using adhesive paper, the picture printed may be displaced with reference to the cutting frame.
- Do not fold or bend the paper. Insert it into the Paper Insert Slot with the [PRINT SIDE] facing upwards.

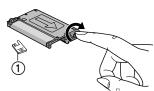

# 2

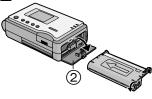

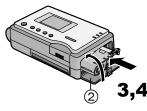

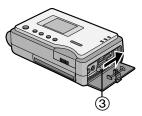

# **Inserting the Ink Cassette**

- 1 After removing the stopper ①, turn the hole in the direction of the arrow to clear any slack in the lnk Film.
- **2** Open Ink Cassette Compartment Door ②.
- 3 Push it into the direction shown by the arrow until it clicks into place.
- 4 Close 2.

### **Ejecting the Ink Cassette**

Slide the Ink Cassette Eject Lever ③ to take out the Ink Cassette.

- Do not touch the Ink Film in the Ink Cassette, and do not pull it out of the cassette.
- It is recommended that you do not pull out the Ink Cassette before the full consumption of ink, because the Ink Film may sag when resetting the Ink Cassette.
- Confirm that there is no paper and then remove or replace the Ink Cassette.
- Do not eject the Ink Cassette during printing.
- Close the Ink Cassette Compartment Door during printing.
- After removing the Ink Cassette, pack it back into its original case.

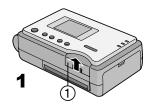

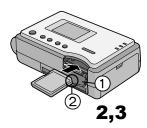

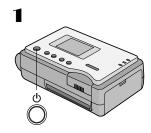

### Inserting an SD Memory Card/ MultiMediaCard

- 1 Slide the Memory Card Door ①, and flip it to open.
- 2 Hold the Memory Card placing the cut off corner ② at the front with the label facing up, and then insert it fully into the Memory Card Slot horizontally.
  - When inserted correctly, a clicking noise will be heard.
- **3** Close the Memory Card Door ①.
  - After inserting the Memory Card, reverse the procedure in step 1 to close the Memory Card Door.
- The actual time to read all the images from the Memory Card will vary, depending on the number and size of the photos.
- While the [CARD ACCESS] sign is being displayed in red, never take the card out or turn the power off.
- If images cannot be recognized by this printer, "X" is displayed on the index screen.

### **Turning the Power ON**

- Install the battery or plug in the AC adaptor (→ 8) and hold down the [ <sup>(b)</sup> ] button for about 2 seconds.
  - The [ON] Lamp is turned on.
  - The LCD monitor is turned on 2 seconds after turning on the [ON] Lamp.
  - The [CARD ACCESS] sign is displayed in red while the images in the Memory Card are being read.
  - If no operation is performed with the printer for about 10 minutes (about 5 minutes when the Memory Card inserted into the Printer contains no images) when using the battery, it automatically turns off the power. (→ 44)

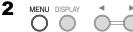

#### 3 Standard Print style Number of copies ◀ Date print **DPOF** PRINT SET ▶ OK **SELECT** MENU DISPLAY

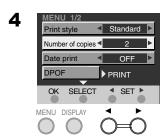

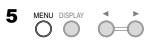

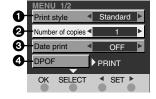

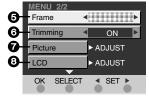

# **Using the Menu Screen**

Use the Menu Mode as follows.

- Turn the printer on.  $(\Rightarrow 12)$
- 2 Press the [MENU] button.
  - The Menu screen is displayed.
- 3 Press the [DISPLAY] button to select the item to be set.
  - With each press of the [DISPLAY] button, the next item is highlighted.
- 4 Press the [◀▶] button to set the selected item to a desired mode.
  - When adjusting the quality of printed images or LCD monitor, press [▶] to display the setting screen. (→ 23, 24)
- 5 Press the [MENU] button.
  - The setting selected on the Menu screen will be cancelled when the printer is turned off.

#### Menu Interface

- Print style (→ 14)
- Number of copies (→ 15)
- O Date print (→ 20)
- ② DPOF (→ 22)
- **⑤** Frame (→ 19)
- **(→ 21)**
- Picture (→ 23)
- 6 LCD (→ 24)

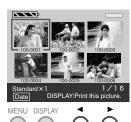

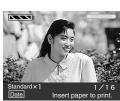

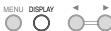

4

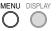

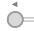

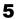

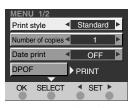

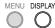

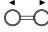

#### **Basic Functions**

### **Printing Images**

- 1 Insert a Memory Card, and Turn on the Printer. (→ 12)
  - •The Index picture screen is displayed.
- 2 Press the [◄►] button to select a desired image.
  - Each time the button is pressed, the next image is framed by a blue line.
  - When 7 or more images are recorded on a card, pressing the [◀►] button will move the screen forward/backward the screen.
- 3 Press the [DISPLAY] button.
  - The preview image is displayed. (Each time the [DISPLAY] button is held down, the preview image switches to the Index screen and vice versa.)
  - If you wish to print the previewed image as is, proceed to Step 8.
- 4 Press the [MENU] button.
  - The Menu screen is displayed.
- 5 Press the [DISPLAY] button to select [Print style] and press the [◄►] button to set it to a desired mode.

[Standard]: Prints an image

[Copy 8]: Prints 8 screen shots of the

same picture. (→ 18)

[Select 8]: Prints 8 screen shots of the

different pictures. (→ 16)

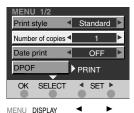

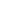

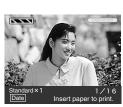

MENU DISPLAY

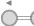

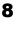

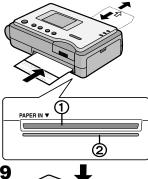

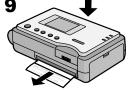

- 6 Press the [DISPLAY] button to select [Number of copies] and press the [◀▶] button to set the number of the print.
- 7 Press the [MENU] button.
  - The preview image is displayed.
- 8 Insert a sheet of paper with the [PRINT SIDE] upward into the [PAPER IN ▼] slot (Upper slot) ①.
  - Make sure the paper is fed into the [PAPER IN ▼] slot on the unit. The Paper will then start to print. (If the Paper is not fed, push paper lightly to begin paper feed process.)
  - The LCD monitor is turned off during the printing operation. (→ 24)
  - The paper is moved forward and backward several times and exits from the Paper Exit Slot.
     The printed paper is then ready to be removed from the Paper Exit Slot (2).
  - Do not insert the paper into the Paper Exit Slot because this may result in a paper jam or a unit failure.
- 9 After completion of the printing, pull out the printed paper horizontally.

- After the image is finished printing, a message will be displayed to feed in the next sheet of paper.
- Do not touch the paper during printing.
- Do not open the Ink Cassette Compartment Door during printing.
- When the printer stops during printing, refer to "Internal Temperature" page 47.
- Please read the "Precautions" carefully. (→ 44)
- If the [ON] Lamp flashes, the battery will run down shortly. Recharge the battery or connect the AC adaptor.
- If messages are displayed, refer to "Messages on the LCD Monitor" on page 51.
- Since the paper slides forward and back during printing, keep a gap of at least 10 cm/4 inch or more around the printer during the print process.

# Printing Multiple Screen Shots of Different Images

This printer can divide the screen into 8, and print multiple screen shots of different images.

- 1 Insert a Memory Card, and Turn on the Printer. (→ 12)
  - The Index picture screen is displayed.
- 2 Press the [MENU] button.
  - The Menu screen is displayed.
- 3 Press the [DISPLAY] button to select [Print style] and press the [◄►] button to set it to [Select 8].

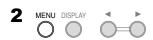

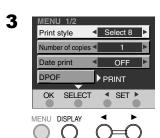

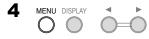

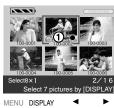

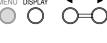

6

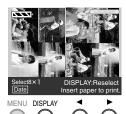

- 4 Press the [MENU] button.
- 5 Press the [◀▶] button to select a image and press the [DISPLAY] button.
  - The selected image is marked with [●] ① on the bottom-right corner of it.
- 6 Repeat step 5 and select 8 images.
  - After selecting 8 images, the preview image is displayed.
  - Images are arranged in the order selected (in the order they were marked).
- 7 Insert a sheet of paper. (→ 15)
  - Use of the Ink Cassette/Paper Set (VW-CSASD8)\* is recommended.

\*All accessories may not be available in all markets.

- When using adhessive paper, the picture printed may be displaced with reference to the cutting frame.
- Even if you select 7 images or less, multiple screen shots of different images can be printed. On inserting a sheet of paper, the index picture screen switches to the preview image and the image is printed.
- Select eight images, then print them. If you print seven images or less, the blank space cannot be used for additional printing.
- NOTE: The date will not be printed, even if the date feature is selected.

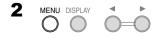

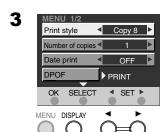

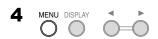

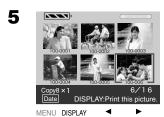

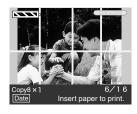

# Printing Multiple Screen Shots of the Same Images

This printer can divide the screen into 8, and print multiple screen shots of the same images.

- Insert a Memory Card, and Turn on the Printer. (→ 12)
  - The Index picture screen is displayed.
- 2 Press the [MENU] button.
  - The Menu screen is displayed.
- 3 Press the [DISPLAY] button to select [Print style] and press the [◄►] button to set it to [Copy 8].
- 4 Press the [MENU] button.
- 5 Press the [◄►] button to select a desired image and press the [DISPLAY] button.
  - The preview image is displayed.
- 6 Insert a sheet of paper. (→ 15)
  - Use of the Ink Cassette/Paper Set (VW-CSASD8)\* is recommended.

- When using adhesive paper, the picture printed may be displaced with reference to the cutting frame.
- NOTE: The date will not be printed, even if the date feature is selected.

<sup>\*</sup>All accessories may not be available in all markets.

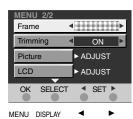

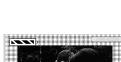

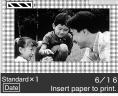

# Inserting a Frame Illustration and Printing

You can insert illustrations stored in this printer into the image and print it.

- 1 Proceed to steps 1 through to 4 on page 14.
  - The Menu screen is displayed.
- 2 Press the [DISPLAY] button to select [Frame] and press the [◀▶] button to select a desired illustration.
  - After selecting the frame illustration, press the [MENU] button.
- 3 Insert a sheet of paper. (→ 15)
  - The image with the frame illustrations are printed.
- NOTE: The date will not be printed, even if the date feature is selected.
- When [Copy 8] is selected, 8 images with frame illustration are printed. When [Select 8] is selected, a frame illustration is printed around the whole (8) images.
- When the frame illustration is selected, border areas of the image are cut off.

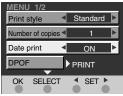

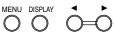

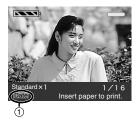

# **Date Printing**

You can print images with the date of recording superimposed.

- 1 Proceed to steps 1 through to 4 on page 14.
  - The Menu screen is displayed.
- 2 Press the [DISPLAY] button to select [Date print] and press the [◀▶] button to set to [ON].
  - After setting, press the [MENU] button.
- 3 Insert a sheet of paper. (→ 15)
  - •The [Date] ① mark turns to green.
  - The image is printed with the recorded date in the lower right corner.
- If images have been saved or edited on the PC, the date saved or edited will be printed.
- The date is not printed when [Copy 8], [Select 8] or [Frame] is selected.

# 2,3

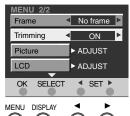

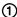

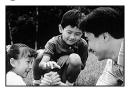

2

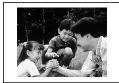

### **Trimming**

This printer can trim the horizontal or vertical edges of an image and stretch it so that the image fills up the entire print space.

- 1 Proceed to steps 1 through to 4 on page 14.
  - The Menu screen is displayed.
- 2 Press the [DISPLAY] button to select [Trimming] and press the [◀▶] button to set to [ON].
  - After setting, press the [MENU] button.
- 3 Insert a sheet of paper. (→ 15)
  - The image is trimmed and printed. ①
     (If [Trimming] is turned [OFF], a blank space will remain. ②)

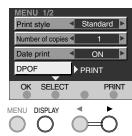

# **Printing DPOF-set Images**

Images marked with the DPOF option of a digital camera or SD video devices will be printed automatically. ("DPOF": Digital Print Order Format; a feature that allows the user to mark photos that they wish to print. This feature is usually offered by digital cameras or other SD video devices.)

- 1 Proceed to steps 1 and 4 on page 14.
  - •The Menu screen is displayed.
- 2 Press the [DISPLAY] button to select [DPOF] and press the [▶] button.
- 3 Insert a sheet of paper. (→ 15)
- Setting the print count in [Number of copies] will have no effect. Only the DPOF configured print count will be printed.
- If 100 or more copies are set to be printed on the DPOF settings, only 99 will be printed.
- The SD Mobile Printer cannot configure DPOF.
- When [Print style] is set to [Select 8], DPOF-set images are selected automatically and printed.
- The date will not be printed, even if the printer's date function is activated. (The DPOF-set date will be printed.)

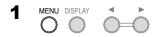

MENU 2/2
Frame No frame
Trimming ON
Picture ADJUST

OK SELECT ADJUST

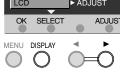

3,4

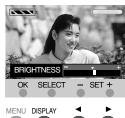

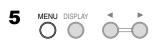

### **Adjusting Picture Quality**

- 1 Select the image you wish to adjust and press the [MENU] button.
  - The Menu screen is displayed.
- 2 Press the [DISPLAY] button to select [Picture] and press the [▶] button.
  - •The adjusting screen is displayed.
  - 3 Press the [DISPLAY] button to select the item to be adjusted.

[COLOR-LEVEL]: Adjusts the depth of the color. [TINT]: Adjusts the tint of the color.

[BRIGHTNESS]: Clarify dark portions.

[CONTRAST]: Adjust picture brightness and

shade.

[SHARPNESS]: Sharpen outline.

- 4 Press the [◀►] button to adjust the level.
- 5 Press the [MENU] button twice.
- Adjustment on the LCD monitor is approximate.
- We recommend adjusting picture quality when you use this printer.
- When adjusting the depth of the color on [COLOR LEVEL], some colors may become darker when printed.
- Adjusting [SHARPNESS] cannot be checked on the LCD monitor and only is noted on Print.

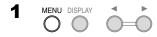

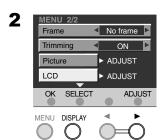

3,4

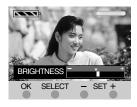

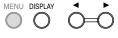

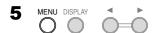

# **Setting LCD Monitor**

- 1 Select an image and press the [MENU] button.
  - The Menu screen is displayed.
- 2 Press the [DISPLAY] button to select [LCD] and press the [▶] button.
  - The adjusting screen is displayed.
- 3 Press the [DISPLAY] button to select the item to be adjusted.

[COLOR-LEVEL]: Adjusts the depth of the color. [BRIGHTNESS]: Clarifies dark portions. [SCREEN SAVER]: If this is turned [ON], the

screen saver will be activated when this printer is inactive for approx. 30 minutes.

[UNDER PRINT]:

If this is turned [ON], the LCD monitor stays ON while images are being printed. (This setting is disabled when this printer is running on the battery.)

- 4 Press the [◀►] button to adjust the level.
- 5 Press the [MENU] button twice.
- LCD Monitor adjustments will have no effect on print quality.
- Adjust the LCD monitor if the visibility of the LCD monitor is low.
- The LCD monitor may not be seen clearly from a certain angle.
- Before printing it is advised that all LCD settings should be set to the factory default settings. This will give the most accurate representation of what the print will look like.

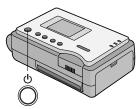

2

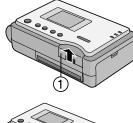

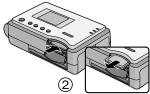

### **After Use**

- 1 Hold down the Power Button [  $\circlearrowleft$  ] for about 2 seconds.
  - Turn off the SD Mobile Printer.
- 2 Open the Memory Card Door ① and push the edge of the Memory Card ②.
  - Pull out the Memory Card.
- 3 Put the Printer into the Carrying Case.

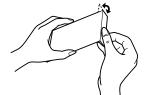

### 2

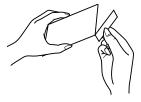

# **Cutting the Left and Right Sides** of the Paper After Printing

- 1 Fold in both directions along the perforation lines.
- 2 Tear along the perforation lines.
  - There are perforation lines on both ends of the paper. Be sure to tear off both sides.

### Connecting with your PC

# System Requirements (For Printer Driver and SD Viewer for Printer)

### Compatible machines:

IBM® PC/AT compatible personal computer with: Microsoft® Windows® XP Home Edition /Professional, Windows® Me, Windows® 2000 Professional or Windows® 98 Second Edition pre-installed.

**CPU:** Intel<sup>®</sup> Pentium<sup>®</sup> II/ Celeron<sup>™</sup> 500 MHz or later (including compatible CPU)

Graphic display:

High Color (16 bit) with a minimum resolution of  $800 \times 600$ .

Installed memory:

64 MB or more (128 MB or more recommended)

128 MB or more for Windows XP (256 MB or more recommended)

Free hard disk space: At least 200 MB

Disk drive: CD-ROM drive

Interface: USB terminal (Up to 12 Mbps)

Other requirements: Pointing devices such as mouse or equivalent to Mouse

- While every attempt is made to create software that will operate properly in most PC's, previously installed software and unique hardware in the PC may occasionally cause an operating problem.
- Use the supplied AC adapter when using this printer connecting with your PC.
- Remove the memory card when using this printer as the printer for your PC.
- If two or more USB devices are connected to the personal computer, normal operation is not guaranteed.
- When connecting to a PC use the USB cable supplied. A USB extension cable cannot be used.
- When connecting to a PC with USB Hub, normal operation is not guaranteed.
- The names of the products you are using may differ from the names given in the text. Depending on the operating environment and other factors, the contents of the screens used in these instructions may not necessarily match what you will see on your screen.
- Although the screens in these Operating Instructions are shown in English for the sake
  of example, other languages are supported as well.
- When the Printer Driver is installed on your PC for the first time, the USB port cannot be selected in the selection stage for the port, because the USB port is not set. (→ 42)
- When the printer Driver is installed, the Windows'CD-ROM could be required depending on the operating environment of your PC.

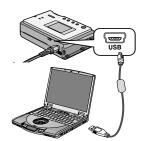

4

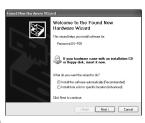

5

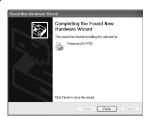

### **Installing the Printer Driver**

Installing this printer driver allows the Printer to be used as a full-color printer.

### For Windows XP

- 1 Turn on the PC and insert the supplied CD-ROM into the CD-ROM drive.
- 2 Turn on the Printer. (→ 12)
- 3 Connect the Printer to the PC using auxiliary USB cable.
  - The [Found New Hardware Wizard] screen appears.
- 4 Click the [Next] Button.
  - Confirm that the item [Install the software automatically] is selected.
- 5 Click the [Finish] Button when the Printer Driver Software is detected.
  - The driver setup is completed.
  - When the Printer Driver Software is not detected, please refer to page 32.
  - Please read also the "Notes on the Printer Driver" (→ 41) carefully.

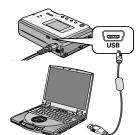

4,6

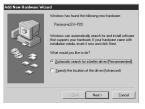

5

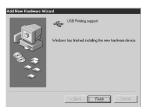

7

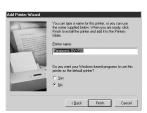

8

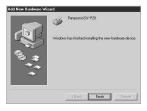

### For Windows Me

- 1 Turn on the PC and insert the supplied CD-ROM into the CD-ROM drive.
- 2 Turn on the Printer. (→ 12)
  - 3 Connect the Printer to the PC using auxiliary USB cable.
    - The [Add New Hardware Wizard] screen appears.
    - Depending on your PC, step 4 and 5 may be skipped. If this is the case, proceed from step 6.
- 4 Click the [Next] Button.
- 5 Click the [Finish] Button when the Printer Driver Software is detected.
  - [Add New Hardware Wizard] screen appears again.
- 6 Click the [Next] Button.
- 7 Select [No] when the [Add Printer Wizard] screen appears.
  - If a screen to select the default printer is displayed, select [Yes] if it is to be the default printer.
  - The item for selecting the default printer may not be displayed depending on the environment of the PC.
  - After clicking [Finish], the message [File \*\*\*\*\*.DLL is not found] can be displayed depending on the environment of the PC. Many PCs may install this file on the Hard Disk. Click [Refer] and select [C:\windows\option\cabs].
- 8 Click the [Finish] Button.
  - The driver setup is completed.
- When the Printer Driver Software is not detected, please refer to page 34.
- Please read also the "Notes on the Printer Driver"
   (→ 41) carefully.

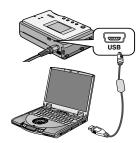

4

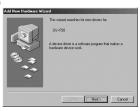

5

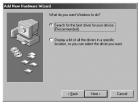

6

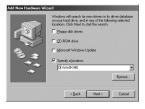

# Installing the Printer Driver (Cont.)

### For Windows 98SE/2000

- 1 Turn on the PC and insert the supplied CD-ROM into the CD-ROM drive.
- 2 Turn on the Printer. (→ 12)
- 3 Connect the Printer to the PC using auxiliary USB cable.
  - •The [Add (Found) New Hardware Wizard] screen appears.
  - If the [Add (Found) New Hardware Wizard] screen does not appear, please refer to page 34, 36.
  - Depending on your PC environment, steps 4 to 8 may be skipped. If this is the case, proceed from step 9.
- 4 Click the [Next] Button.
  - The [Add (Found) New Hardware Wizard] screen appears.
- 5 Click the [Next] Button.
  - Confirm whether your device is configured to the optimal driver detection setting.
- 6 Check the location to be specified and enter the path as "D:\Win9X-ME" if your system is Windows 98SE. Enter the path as "D:\Win2K-XP" if your system is Windows 2000 (example of D drive assigned as CD-ROM drive).

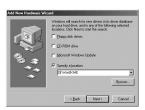

8

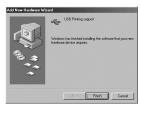

9

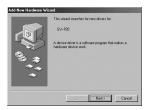

11

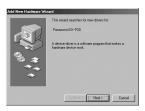

# 12,13

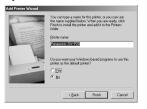

### 7 Click the [Next] Button.

- Re-click the [Next] Button when the search confirmation screen appears.
- The message [File \*\*\*\*\*\*.DLL is not found] can be displayed depending on the environment of PC. Many PCs may install this file on the Hard Disk. Click [Refer] and select [C:\windows\option\cabs].
- If your system is Windows 2000, proceed to step 13.
- 8 Click the [Finish] Button.
- 9 [Add New Hardware Wizard] screen appears again. Click the [Cancel] Button.
- 10 Restart the computer.
- 11 [Add New Hardware Wizard] screen appears again. Repeat the steps from 4 through 7.
- 12 Select [No] when the [Add Printer Wizard] screen appears.
  - Select [Yes] to set as the default printer.
  - The item for selecting the default printer may not be displayed depending on the environment of the PC.

### 13 Click the [Finish] Button.

- The driver setup is completed.
- When the Printer Driver Software is not detected, please refer to page 34, 36.
- Please read also the "Notes on the Printer Driver"
   (→ 41) carefully.
- When installation is not finished correctly or the message is displayed, refer to [Readme.txt] file in the supplied CD-ROM.

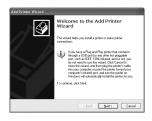

# 6,7

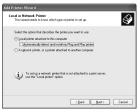

# 8,9

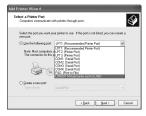

# 10

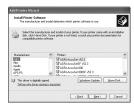

# Installing the Printer Driver (Cont.)

If the [Found New Hardware Wizard] screen does not appear, install with the following steps.

# Installing from the [Add Printer Wizard] screen (Windows XP)

- 1 Before installation, check that all applications have exited.
- 2 Connect the printer to your PC with a USB cable and turn on the printer.
- 3 Select [Start] >> [Printers and Faxes].
  [Printers and Faxes] may not be present
  on some PCs. In this case, select [Start]
  >> [Control Panel] >> ([Printers and
  Other Hardware] >>) [Printers and
  Faxes].
- 4 Select [Add a printer] from [Printer Tasks].
- 5 When the [Add Printer Wizard] is activated, click [Next].
- 6 Select [Local printer attached to this computer] and deselect [Automatically detect and install my Plug and Play printer].
- 7 Click [Next].
- 8 Select [Use the following port] and select the port through which the Printer is connected from the pull-down menu.
  - Select only the [USB00X] port. (e.g. USB001).
- 9 Click [Next].
- 10 Click [Have Disk].

# 11,12

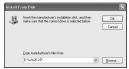

13

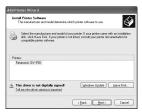

14

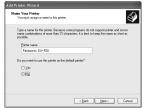

15

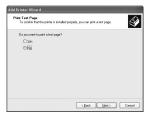

16

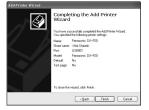

- 11 Select the folder where the Printer Driver is located.
  - If the CD-ROM drive is assigned to the D drive, select [D:\Win2K-XP] folder.
- 12 Click [OK].
- 13 Check that [Panasonic SV-P20] is displayed and click [Next].
- 14 Click [Next].
  - If a screen to select the default printer is displayed, select [Yes] if it is to be the default printer.
  - If the screen to select whether the printer is shared or not is displayed, select [This Printer is not Shared], if the printer is not shared and click [Next].
- 15 If a screen asking you to execute a test print is displayed during installation, select [No], and click [Next].
- 16 Click [Finish].
  - The installation is now completed.

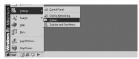

4

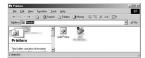

5

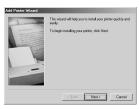

6

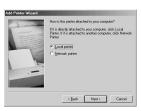

7

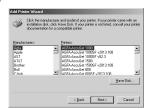

8,9

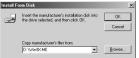

# Installing the Printer Driver (Cont.)

If the [Add New Hardware Wizard] screen does not appear, install with the following steps.

# Installing from the [Add Printer Wizard] screen (Windows 98SE/Me)

- 1 Before installation, check that all applications have exited.
- 2 Connect the printer to your PC with a USB cable and turn on the printer.
- 3 Select [Start] >> [Settings] >> [Printers].
- 4 Double-click the [Add Printer] icon.
- When the [Add Printer Wizard] is activated, click [Next].
- 6 Select [Local Printer] and click [Next].
- 7 Click [Have Disk].
- 8 Select the folder where the Printer Driver is located.
  - If the CD-ROM drive is assigned to the D drive, select [D:\Win9X-Me] folder.
- 9 Click [OK].

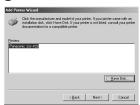

### 11

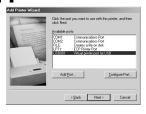

# 10 Check that [Panasonic SV-P20] is displayed and click [Next].

- 11 Select the USB port through which the Printer is connected and click [Next].
  - Select only the [USB00X] port. (e.g. USB001).

### 12 Click [Finish].

- If a screen to select the default printer is displayed, select [Yes] if it is to be the default printer.
- If a screen asking you whether a test print is executed or not is displayed during installation, select [No].
- The installation is now completed.

# 12

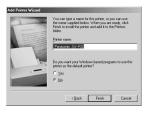

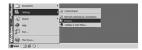

4

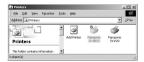

5

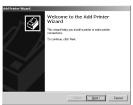

6,7

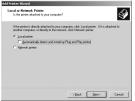

8,9

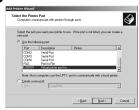

10

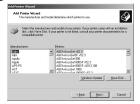

# Installing the Printer Driver (Cont.)

If the [Found New Hardware Wizard] screen does not appear, install with the following steps.

# Installing from the [Add Printer Wizard] screen (Windows 2000)

- 1 Before installation, check that all applications have exited.
- 2 Connect the printer to your PC with a USB cable and turn on the printer.
- 3 Select [Start] >> [Settings] >> [Printers].
- 4 Double-click the [Add Printer] icon.
- 5 When the [Add Printer Wizard] is activated, click [Next].
- 6 Select [Local Printer] and deselect [Automatically detect and install my Plug and Play printer].
- 7 Click [Next].
- 8 Select [Use the following port] and select the port through which the Printer is connected in the adjacent list.
  - Select only the [USB00X] port. (e.g. USB001).
- 9 Click [Next].
- 10 Click [Have Disk].

# 11,12

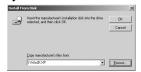

# 13

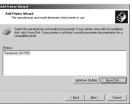

# 14

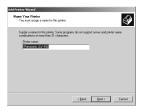

# 15

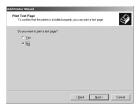

# 16

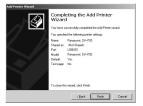

# 11 Select the folder where the Printer Driver is located.

- If the CD-ROM drive is assigned to the D drive, select [D:\Win2K-XP] folder.
- 12 Click [OK].
- 13 Check that [Panasonic SV-P20] is displayed and click [Next].
- 14Click [Next].
  - If a screen to select the default printer is displayed, select [Yes] if it is to be the default printer.
  - If the screen to select the whether the printer is shared or not is displayed, select [This Printer is not Shared], if the printer is not shared and click [Next].
- 15 If a screen asking you whether a test print is executed or not is displayed during installation, select [No], and click [Next].
- 16 Click [Finish].
  - The installation is now completed.

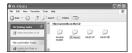

2

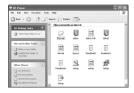

3

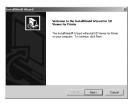

4

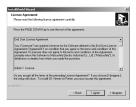

# **Installing SD Viewer for Printer**

- 1 Insert the supplied CD-ROM into the CD-ROM drive and double-click the [SD Viewer].
- 2 Double-click the [Setup.exe].
  - The install screen is displayed.
- 3 Click [Next].
  - After reading the displayed contents, please carry out the installation according to instructions.
- 4 Read the License Agreement and click [I agree].
- 5 Complete the setup according to the message.
  - Installation will be completed.
- The SD Viewer for Printer is available in English, German and French.
- Please read the PDF-based instructions for how to use the SD Viewer for Printer.
- To view the installed operating instructions, Adobe Acrobat Reader 4.0 or higher is required. Please install Adobe Acrobat Reader 5.0 from the supplied CD-ROM.
- Before using for the first time, select [Readme] from [Start] >> [(All) Programs] >> [Panasonic] >> [SD Viewer for Printer], and read any supplementary details or updates.
- Please read [Readme.txt] before starting to use.

5

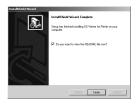

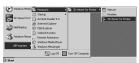

2,3

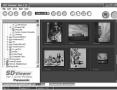

4

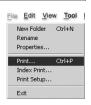

5,8

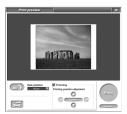

6

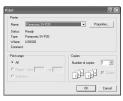

9

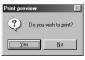

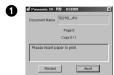

# Printing a file from the PC

You can print an image with the SD Viewer for Printer. For details, please refer to the PDF-based instructions for how to use the SD Viewer for Printer.

- 1 Click [Start] >> [Program (All Programs)] >> [Panasonic] >> [SD Viewer for Printer]
  - >> [SD Viewer for Printer].
  - [SD Viewer for Printer] starts.
- 2 Click the folder saving the picture from the explorer.
  - The thumbnails are displayed.
  - When restarting, the pictures in the folder selected last are displayed after finishing [SD Viewer for Printer].
- 3 Click the pictures.
  - The selected pictures are surrounded with a blue line.
- 4 Click [File] >> [Print].
- 5 Click to open detail setting.
- 6 Select [Panasonic SV-P20].
  - The setting screen and name of printer displayed are different depending on OS.
- 7 Set the kind of paper. (→ 40)
- 8 Click [Print].
- 9 Click [Yes].
- 10 Insert a sheet of paper. (→ 15)
  - When [Panasonic SV-P20-USB00X] 1 is displayed, insert a sheet of paper.
- If a Memory Card is inserted into the Printer, images on the Memory Card are displayed. However, if an image is printed from the PC, the image from the PC will be printed, not the one from the Memory Card.

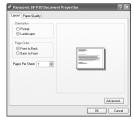

# Printing a file from the computer (Cont.)

If you click [Properties] in Step 6 on the previous page, the Advanced setting screen will open to allow you to set the paper, number of multiples, etc. Click [OK] after setting, and the display will revert back to the [Properties] screen. (Click [OK] again, and the display will revert back to the print preview screen.)

# 2

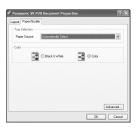

## For Windows XP/2000

- Click [Layout] tab and select the printing direction.
- 2 Click [Advanced]
- 3 Select the kind of paper.

# 3

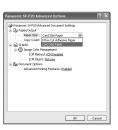

## For Windows 98SE/Me

- Click [Paper] tab and select the kind of paper.
- 2 Select the printing direction.
- An image may be larger than the defined printing area or may be printed on two or more pages when using some applications. Adjust the paper size or paper setting in your application software.

# 1,2

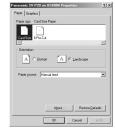

## Uninstalling the Printer Driver For Windows XP:

To uninstall the driver, log into the computer with a user name having administrator or equivalent privileges.

- 1 Select [Start]>> [Printers and Faxes].
  [Printers and Faxes] may not be present on some personal computers.
  In this case, select [Start]>> [Control Panel]>> ([Printers and Other Hardware] >>) [Printers and Faxes].
- 2 Right-click [Panasonic SV-P20] and select [Delete].
- 3 [Are you sure you want to delete the printer 'Panasonic SV-P20'?] appears. Click [Yes].

This will uninstall the Printer Driver.

#### For Windows 98SE/Me:

- 1 Select [Start]>> [Settings]>> [Printers].
- 2 Right-click [Panasonic SV-P20] and select [Delete].
- 3 [Are you sure you want to delete the printer 'Panasonic SV-P20'?] appears. Click [Yes].
- 4 [Some files were used only for this printer and are no longer needed. Would you like to delete these files now?] appears. Click [Yes]. If you select [No], the printer driver will not be uninstalled completely. In this case, turn ON the printer, and the driver will be automatically installed in Plug and Play mode. Then, uninstall the driver again. This will uninstall the Printer Driver.

#### For Windows 2000:

To uninstall the driver, log into the computer with a user name having Administrator or equivalent privileges.

- 1 Select [Start] >> [Settings] >> [Printer].
- 2 Right-click [Panasonic SV-P20] and select [Delete].

3 [Are you sure you want to delete the printer 'Panasonic SV-P20'?] appears. Click [Yes].

This will uninstall the Printer Driver.

#### ■ Notes on the Printer Driver

- If your system is Windows XP or Windows 2000, log on with the user name of [Administrator (administrator of your PC)] (or any user name having an equivalent right to the administrator) and then start to install.
- Use the default setting (ICM (Image Color Management)Disabled) for the "ICM Method". If you use any other settings, the image may be printed with an undesired brightness (for Windows XP/2000 only). For detailed information, refer to the [readme.txt] file in the CD-ROM.

#### ■ The Status Monitor

In some cases as indicated below, the status monitor may not appear during printing.

- When the application is displayed on the full screen or when you operate the application during printing, the status monitor may not be displayed. Click [Panasonic SV-P20 USB0...] in the task bar to display it.
- The printer may not be connected or the other printer may be selected. Confirm the connection of the printer.
- If you switch to another user in "Switch User" on Windows XP and print data, the status monitor may not present on the screen for the user who switched. In this case, the status monitor may be present on the screen for the user to whom it was switched to.

# ■ To Delete the Data of the Printing Job

If the old data is printed, printing data may be left in the spool of the printer. Delete the unnecessary data of the printing job. To delete the data of the printing job, log into the computer with a user name having Administrator or equivalent privileges.

#### [For Windows XP]

- Select [Start] >> [Printers and Faxes].
   [Printers and Faxes] may not be present on some PCs. In this case, select [Start]
   >> [Control Panel] >> ([Printers and Other Hardware] >>) [Printers and Faxes].
- Double-click this Printer's icon, so the window will be displayed. Select [Cancel All Documents] from the [Printer] on the menu bar in the window.

## [For Windows 2000]

- Select [Start] >> [Settings] >> [Printers] and double-click this Printer's icon, so the window will be displayed.
- Select [Cancel All Documents] from the [Printer] on the menu bar in the window.

### [For Windows 98SE/Me]

- Select [Start] >> [Settings] >> [Printers] and double-click this Printer's icon, so the window will be displayed.
- Select [Cancel Printing Documents] from the [Printer] on the menu bar in the window.

# ■ To Confirm the USB port

If the message [USB port cannot be detected] is displayed when starting to print, the usable USB port cannot be selected. The USB port is displayed [USB00X] such as [USB001] or [USB002]. Confirm it.

#### [For Windows XP]

- Select [Start] >> [Printers and Faxes].
   [Printers and Faxes] may not be present on some PCs. In this case, select [Start]
   >> [Control Panel] >> [Printers and Other Hardware] >> [Printers and Faxes].
- Open the properties of this Printer and select USB port in the [Ports] tab.

 Open the properties of this Printer and select [Enable bidirectional support] in the [Ports] tab.

## [For Windows 2000]

- Open the properties of this Printer and select USB port in the [Ports] tab.
- Open the properties of this Printer and select [Enable bidirectional support] in the [Ports] tab.

#### [For Windows 98SE/Me]

- Open the properties of this Printer by selecting [Start] >> [Settings] >> [Printers] and set the USB port for [Print Destination Port] in the [Details] tab.
- Open the properties of this Printer, click the [Spool Settings] button in the [Details] tab and select [Enable bidirectional support for this printer]

# ■ Note for installing from the [Add Printer Wizard] screen

When the Printer Driver is installed on your PC for the first time, the USB port cannot be selected in the selection stage for the port, because the USB port is not set.

Note that the [Add a Printer] function can be used only when the Printer Driver is reinstalled or when another printer using the USB port has been installed.

 If the Plug and Play function activates the Install Wizard, install the Driver in the Plug and Play mode.

## ■ Notes on SD Viewer for Printer

- If a Memory Card is inserted into the Printer, images on the Memory Card are displayed. However, if an image is printed from the PC, the image from the PC will be printed, not the one from the Memory Card.
- A function for multiple screen shots of different images is not provided.
- When printing 8 screen shots of the same image, the image size will be reduced and the characters and dates

are not distinctly visible. It is recommended to set the [Date print] option to [OFF] when printing 8 screen shots of the same image.

# Messages for Printer Driver

- Please wait.
- → Please wait for a while.
- Please insert paper to print.
- → There is no paper. Set the paper.
- The temperature is too high, please wait.
- →Please wait for a while.
- There is no ink.
- → There is no ink or ink cassette inserted.

  Insert the new ink cassette.
- A paper jam has occurred.
- → Remove the jammed paper and eject/ insert the ink cassette.
- Hardware Error occurred. Please abort printing.
- → Consult your dealer.
- The printer is not corresponding to this printer driver. Please abort printing.
- → Install the driver again.
- Error occurred. Turn the printer's power off and then back on, and then click [Restart] for printing or click [Abort] to abort printing.
- → Restart the job or abort printing after turning the Printer off and on.
- Please remove the paper.
- →Please remove the printed paper.
- Communication with the printer has failed. First, check that the printer is connected properly, and click

# [Restart] to start printing or click [Abort] to stop printing.

- → Turn the Photo Printer's power off and then back on or disconnect and reconnect the USB connection cable. Then restart the job or stop the printing.
- The printing process is being cancelled. Please wait for a while.
- →The print job is cancelled.
- The printing is being performed.
- →The printing is being performed.

#### Others

#### **Precautions**

To ensure high quality, precise printing, always observe the following points. Failure to observe these points will not only result in poor quality prints, but also paper jams, malfunctions and breakdowns of the SD Mobile Printer.

# ■ Ink Cassette/Paper Set Notes

- Do not store the Ink Cassettes or paper in high or low temperatures, high humidity, or direct sunlight. Doing so could result in a deterioration of printing quality. They may also become unusable.
- Do not reuse printed paper or Ink Cassettes that have already been consumed.
- Do not open the Ink Cassette/Paper Set package immediately. Wait until it has reached the surrounding temperature before using it. If the Ink Cassette/Paper Set has been stored at a low temperature, condensation could form when brought into a warmer room.
- If the Ink Cassette/Paper Set is defective due to a manufacturing error on the part of Panasonic, we will replace the Ink Cassette/Paper Set with an equivalent Ink Cassette/Paper Set. Panasonic does not bear any responsibility beyond replacing the product.
- Do not subject the Ink Cassette or paper to a rapid temperature change.

#### ■ Ink Cassette Notes

 The Ink Cassette is softened at about 131 degrees F/55 degrees C or higher and will be hardened when the temperature is lowered. Under similar severe conditions the Ink Cassette cannot be used. Do not place the Ink Cassette or the Printer fitted with the Ink

- Cassette in a location subject to high temperatures.
- Do not dispose of the protection sheet attached to the paper until the last paper has been consumed.
- The ink cassette is made of plastic and metal, and printing paper is made of resin. When disposing of it, observe the applicable rules in your country or region.

# Paper Notes

 Dust and humidity damage the paper.
 Return remaining paper to its original bag, and store it flat.

# ■ Before Printing

- Make sure the plug is properly inserted when using the printer.
- Do not place the printer on unsteady, inclined, or other unstable surfaces.

# During Printing

- Do not forcibly pull out the Ink Cassette or paper, shake the printer, or add more paper while printing is in progress.
- When the ambient temperature or that within the SD Mobile Printer is low, the SD Mobile Printer feeds the paper and stops operating to warm it for about 4 5 minutes. Particularly under a low-temperature environment, printing one sheet may take 10 minutes or more. In this case, the printed image may have faint colors.
- Do not pull the paper out forcibly, and never add any oscillation or vibration to the device during printing.
- Do not feed two or more sheets of paper at a time.
- If no operation is performed with the printer for a period when using the battery, it automatically turns off the power. (Auto-power-save function). The Auto-power-save function is activated after a lapse of the following times.

-If the card containing print images is inserted:

Turns off about 10 minutes later.
-If the card contains no print images:
Turns off about 5 minutes later.

- Refer to page 48 when paper jam occurs.
- During printing, the paper moves forward and backward several times. You can be cut if you touch the paper during this operation.
- Printing in cold or hot temperatures may take a little more time.

# Notes on Handling Finished Prints

In order to preserve finished prints in the best condition, observe the following points. Failure to observe these points could result in a deterioration of print quality or injury.

- Do not affix cellophane tape to the printed surface. In particular, be careful not to let plastic desk pads, business card cases, or plastic erasers come into contact with the printed surface.
- Rubbing the surface with a hard object and scratching will cause surface flaws or color fade-out.
- Do not touch the printed surface with your fingers.
- Do not spill or apply volatile solvents such as alcohol to the printed surface.
   Doing so could result in discoloration or fading.
- Do not leave printed surfaces in contact with one another. Doing so could cause color transfer between the two images.
   Color transfer could also occur if a printed surface is left in contact with any other type of paper under pressure for an extended period of time.
- Do not store prints under conditions of high temperatures or high humidity.
   Leaving prints under such conditions for an extended period of time could cause

a deterioration in print quality. Do not leave prints exposed to direct sunlight.

# ■ Optimal Use of the Battery Battery Characteristics

This Battery is a rechargeable lithium ion battery. Its ability to generate power is based upon the chemical reaction that takes place inside it. This reaction is susceptible to the surrounding temperature and humidity, and, if the temperature is too high or too low, the operating time of the Battery becomes shorter. If the Battery is used in an extremely cold environment, the possible printing number may be reduced.

The number of sheets that can be printed with the supplied battery is as follows: At a low temperature: approx. 10 sheets At a high temperature: approx. 20 sheets

If the Battery becomes extremely hot, a protective function may operate, and the Battery may become unusable for a while.

Be Sure to Detach the Battery after Use Be sure to detach the Battery from the printer after use. (If it is left attached to the printer, a minute amount of current is consumed even when the printer power is off.) If the Battery is left attached to the printer for a long time, over discharge takes place. The Battery may become unusable after it is charged.

# **Disposing of an Unusable Battery**

- The Battery has a limited life.
- Do not throw the Battery into fire because it may cause an explosion.

# Always Keep the Terminals of the Battery Clean.

Prevent the terminals from getting clogged with dirt, dust, or other substances.

If you drop the Battery accidentally, check to see if the Battery body and terminals are deformed.

Attaching damaged Battery to the printer may damage the printer.

#### **Cautions for Storage**

- Extremely high temperatures or low temperatures will shorten the life of the Battery.
- Do not allow the Battery terminals to come in contact with metal objects (such as necklaces, hairpins, etc.). This can result in a short circuit or heat generation and, if you touch the Battery in this condition, you may be badly burned.

# State of Power Lamp While Charging

The [ON] Lamp flashes while charging. (Flashes approx. every 2 seconds when charging is normal.)

When the Power Lamps flashes more quickly or slowly (or turns off), some abnormality may have occurred. The flashing speed suggests the following states.

# Flashing approx. every 0.5 seconds:

 This printer, battery or AC adaptor may be defective. Contact your nearest Panasonic dealer.

# Flashing approx. every 6 seconds:

 The ambient temperature or that of the battery itself is too high or too low.
 Charging proceeds, but will take a longer time.

#### Turning off:

Charging is completed.

If the [ON] Lamp turns off when charging is not completed, the following reasons are probable.

- The ambient temperature or that of the battery itself is too high or too low. Wait until the proper temperature is reached and charge the Battery again.
- The AC Adaptor is probably defective.
   Contact your nearest Panasonic dealer.

#### If the battery runs out quickly:

- If a fully charged battery runs out quickly, the printer may be defective. Contact your nearest Panasonic dealer.
- A defective battery may run out quickly.

# Battery remaining capacity indication:

Along with the battery remaining capacity being decreased, the indication will change as follows:

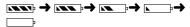

- When you use the printer, it is recommended to use it with a fully charged battery.
- If the battery is not charged sufficiently, the number of sheets that can be printed may become extremely limited.
- If you start printing when the \_\_\_\_ (red) indication appears, the printer may stop while printing. When the \_\_\_\_ (red) indication appears, recharge the battery or use the AC adaptor for printing.

# ■ Notes on Memory Cards

- Only an SD Memory Card or MultiMediaCard can be used for this printer.
- Do not touch the terminals on the back of the Card with your fingers. Do not allow dirt, dust or water to contact the terminals.
- When the [CARD ACCESS] sign is displayed in red, do not remove the Card, turn off the power, or subject it to vibration or impact.

- This printer complies with the Design rule for Camera File system (DCF) specified by the Japan Electronics and Information Technology Industries Association (JEITA).
- If you select an image compliant with the DCF specification when thumbnails are displayed, the folder name and the file name for that image are displayed.
- 1) Names of DCF compliant folders and files
- 2) Image to which a file name is arbitrarily given
- 3) Image not recognizable by this printer

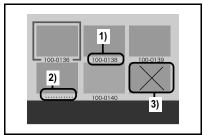

- Do not leave the Memory Card in places where there is high temperature or direct sunlight, or where electromagnetic waves or static electricity are easily generated.
- Do not bend or drop the Memory Card. The Card or the recorded content may be damaged.
- Do not add any oscillation or shock. Those may cause damage to the Memory Card or the data contained in the card.
- After use, be sure to remove the Memory Card from the printer and pack the card back into its original case.
- Improper operation may cause the data stored on a card to be damaged or erased. We shall not be liable for such loss by any means.

• The SD Memory Card has a write-protect switch. Sliding the switch to [LOCK] prevents the recording of data to the card as well as the deletion of data from the card. Sliding back the switch permits such operations.

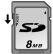

## ■ About the LCD Monitor

- If you use the printer for a long time, the LCD monitor will heat up. This is normal.
- When the LCD screen gets dirty, wipe it with a drv. soft cloth.
- Do not forcefully squeeze the LCD monitor. Otherwise, the display may become uneven or the LCD monitor may fail.
- In a place with drastic temperature changes, condensation may form on the LCD Monitor. Wipe it with a soft dry cloth.
- If your printer is extremely cold when you turn its power on, the image on the LCD Monitor will be slightly darker than usual at first. However, as the internal temperature increases, it goes back to the normal brightness.

Extremely high precision technology is employed to produce the LCD Monitor screen featuring a total of approximately 110,000 pixels. The result is more than 99.99% effective pixels with a mere 0.01% of the pixels inactive or always lit. However, this is not a malfunction and does not affect the recorded picture.

# ■ Internal Temperature

• If you print continuously at a high ambient temperature. [Temperature is too high, please wait.] will be displayed when the printer reaches a certain temperature and stops. Wait until the temperature goes down and the displayed message disappears.

# When the printer stops while printing:

If the printer stops while printing, the following are probable causes:

# When [Printing in process. Wait without removing paper] is displayed and the paper stops in the Paper Inside Slot:

The printer is being preheated when the ambient temperature is low. Printing will resume after preheating, so wait and do not remove the paper.

# When the printer stops after delivering paper from the rear side:

The ink cassette may have come off while printing.

Check that the ink cassette is properly set. When the printer stops with the indication of the error message, [Paper jam has occurred]:

Turn the printer OFF without removing the paper and turn it ON again. If [Paper jam has occurred] is still displayed, contact your nearest Panasonic dealer.

# About the setting on the menu screen

- When the power is turned OFF by pressing the Power button, settings carried out on the menu screen are turned back to the initial settings.
   However, in the following cases, this printer retains the previous settings:
  - When the printer is turned off owing to the low-battery cutoff
  - When Auto-power-save function is activated
- When the power is turned OFF owing to the low-battery cutoff (or Auto-powersave function is activated) during DPOFprinting or when printing two or more images, the images that remain unprinted are held in memory. When the power is turned ON again, the message, [Last print job interrupted. To abort push [MENU].] will be displayed for approx. 5 seconds. If the [MENU] button is pressed when this message is displayed, printing will not continue.

#### ■ Condensation

- When a bottle is taken out from a refrigerator in summer and left standing for a while, droplets of water will form on it. This phenomenon is known as condensation. Condensation will form if the printer or Ink Cassette/Paper Set is moved to a location with a considerable difference in temperature or humidity, such as:
  - -A high-humidity location, such as one filled with steam
  - -When suddenly moved from an airconditioned environment to one with high temperatures and high humidity

-A room that has just been heated If condensation occurs, Printer cannot be used. Wait for 1 hour. If the paper or rollers are damp with condensation, the printed surface that is produced may be degraded.

#### **■** About Unclean Thermal Heads

If a line appears across a printed picture and pictures cannot be printed clearly, the Thermal head, located in the insertion portion of the Ink Cassette, may be dirty. In this case, clean it with the auxiliary Head Cleaner.

Open the Ink Cassette Compartment Door, remove the Ink Cassette and push the head cleaner in and out several times as illustrated.

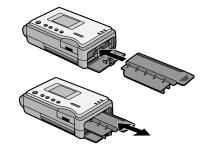

- You can use a Head Cleaner about 150 times
- Put the Head Cleaner into its bag after using it.

# Notes on Handling the SD Mobile Printer

- When spraying or using insecticides or other volatile solvents in the vicinity of the printer, be careful not to allow any to come into contact with the printer. If such solvents come into contact with the printer, they can damage the outer case and cause the surface to peel. Do not allow rubber or plastic products to be in contact with the printer for extended periods of time.
- When not using the printer for extended periods of time, turn off the power and disconnect the Power Cable from the outlet to conserve energy. (A minute amount of current is consumed even when the printer power is off.)
- When transporting this printer, during a move for example, pack the printer back into the supplied Carrying Case. Do not drop or impact the printer in any way. It may cause damage to the printer.
- If the printer emits smoke, becomes unusually hot, or gives off an unusual smell, turn off the printer and unplug it.
- If water or other foreign matter gets inside the printer, turn off the printer and unplug it.
- If the surface of the printer becomes broken or cracked, turn off the printer and unplug it.
- If the main lead is damaged (such as the core wires being exposed), turn off the printer and unplug it.
- Do not use the printer in any way which overloads the electric outlet or wiring.
- Do not damage the main lead or plug.
- Remove dust or other foreign matter adhering to the power plug.
- Do not drop or insert metal or flammable objects inside the printer.

- Do not splash or wet the printer.
- Do not disassemble or remodel the printer.
- Do not touch the metal parts on the printer or the plug during a thunderstorm.
- Do not unplug with wet hands.
- Do not place the printer in locations with smoke, steam, high humidity, large amounts of dust, or severe vibrations.
- Do not install the printer in such a way that the power Cable is forcibly bent.
- Do not place heavy objects on the printer.
- Do not move the printer with the power Cable plugged in.
- Do not unplug by pulling on the power Cable.
- Unplug the main lead as a safety measure when cleaning the printer or when the printer will not be used for a long period of time.
- Do not touch any internal components other than those specified.
- A minute amount of current is consumed even when the printer power is off.
- Install the printer away from other devices that generate magnetic fields.
- Electromagnetic waves produced in this printer and in televisions, video games, and other devices can cause mutual interference, disrupting both the display on the television screen and the printed picture.

## ■ Maintenance Notes

- Do not use solvents such as Benzene and paint thinner to wipe the printer since they can damage the surface of the printer and cause the surface to peel. To clean the surface, wipe up any dust with a soft, dry cloth. If the printer is particularly dirty, soak the cloth in mild kitchen detergent (neutral) diluted with water and wring out thoroughly. Then, wipe off the dust with the cloth and wipe again with a dry cloth. When using a synthetic cloth, follow the precautions in the cloth's usage instructions.
- When you use this printer on a beach or similar place, do not let sand, fine dust, or seawater get into the printer.

# **Messages on the LCD Monitor**

| Message                                | Remedy                                                                     |  |
|----------------------------------------|----------------------------------------------------------------------------|--|
| This picture is unreadable.            | Either the image format is incompatible or the data<br>has been destroyed. |  |
|                                        |                                                                            |  |
| There is no SD/MMC card inserted.      | Insert the SD Memory Card or MultiMediaCard.                               |  |
| Card can't be used.                    | Insert a card which can be used.                                           |  |
| There is no picture.                   | Use a card with images recorded on it.                                     |  |
| Now searching.                         | The card is being read. Please wait for a while.                           |  |
| There is no ink cassette.              | Insert an Ink Cassette.                                                    |  |
| Paper jam has occurred.                | Remove the jammed paper.                                                   |  |
| There is no ink.                       | Replace the Ink Cassette with a new one.                                   |  |
| Temperature is too high, please wait.  | Wait for a moment. (Internal temperature)                                  |  |
| Image Printing. Please wait do not     | Please wait.                                                               |  |
| remove paper.                          |                                                                            |  |
| External light is entering the printer | A strong light is streaming in through the paper                           |  |
| mechanism. Please reposition the       | sliding slot. Because this may cause a malfunction,                        |  |
| printer.                               | adjust the direction of the printer.                                       |  |
| Insert paper to print.                 | Insert the printing paper correctly.                                       |  |
| Remove paper.                          | Remove the paper.                                                          |  |
| This function can't be used because    | Insert the card.                                                           |  |
| there is no card.                      |                                                                            |  |
| This function is not available         | Insert the proper card.                                                    |  |
| because this card can't be used.       |                                                                            |  |
| This function can't be used because    | Use a card with images recorded on it.                                     |  |
| there is no picture on the card.       |                                                                            |  |
| This function can't be used because    | DPOF-set files are not available and DPOF-printing                         |  |
| no files have DPOF setting.            | cannot be activated.                                                       |  |
| Battery needs to be recharged.         | Recharge the battery.                                                      |  |
| Printing Image from PC.                | Printing an image on the PC.                                               |  |
| This item can be set up only while     | This item can be set only when the AC adaptor is                           |  |
| using AC Adapter.                      | connected.                                                                 |  |
| Last print job interrupted. To abort   | If you wish to continue printing, wait until the                           |  |
| push [MENU].                           | message disappears.                                                        |  |

# **Before Requesting Service**

If the trouble persists even when the action suggested below has been taken, press the Power Button to turn off the power and disconnect and re-connect the Power Cable.

- 1: The power cannot be switched on.
- 1: The power plug is not plugged in correctly.
- 2: The printer does not print.
- 2-1: The Ink Cassette is not oriented properly, or was not pushed all the way in.
- 2-2: There is slack in the Ink Film.

  Take up the slack in the Ink Film.
- 2-3: The internal temperature of the printer is too high. Wait for a while.
- 2-4: Condensation has formed. Wait for a while
- 3: Printing is not of the expected quality.
- 3-1: The paper being used is not of the specified type.
- 3-2: The paper was not loaded correctly.
- 3-3: Thermal head is dirty. Clean it with the supplied Head Cleaner.
- 4: The printed pictures are distorted.
- 4-1: The printer is located near a television, video game, or other source of electromagnetic waves. Move the printer so that it is at least 1 m away from the television, video game, etc.
- 4-2: The printer is located near a stereo speaker, large motor, or other source of a strong magnetic field. Move the printer away from the device generating the magnetic field.
- 5: Paper jams occur frequently.
- 5: The paper is creased or curled.
- 6: Battery runs down quickly.
- 6-1: Are you using the Battery in an extremely cold place? In cold places, the operating time of the Battery becomes shorter.
- 6-2: Has the Battery worn out? If the operating time is still too short even

after the Battery is fully charged, the Battery has worn out.

- 7: The [CARD ACCESS] sign remains displayed for a long time.
- High resolution images take a long time to read. The following are approximate reading times per resolution.
   640×480 (VGA) :About 4 seconds 1280×960 (1.3 million pixels) : About 12 seconds

1600×1200 (2 million pixels) : About 20 seconds

2240×1680 (4 million pixels) : About 40 seconds

- 8: Printing starts but printer stops operating midway.
- 8: When the ambient temperature or the temperature within SD Mobile Printer is low, the printer feeds the paper but stops operating to warm itself for a while. Wait for one or two minutes until the temperature rises.
- 9: If Two SD Mobile Printers are connected to the PC, printing does not occur.
- Two or more SD Mobile Printers connected to one PC do not operate normally. Do not connect two or more SD Mobile Printers.
- 10: The Power Lamp starts flashing while the printer is printing.
- 10: The flashing Power Lamp indicates that the number of printable copies is reduced. (A few more copies can be printed.) When the Power Lamp flashes more frequently, printing will stop. (If a sheet of paper is being printed, printing will stop after printing has been completed.)

- 11: The date when the image was recorded and the one when it was printed are different.
- If an image is processed or saved on a PC, the date it was processed or saved will be printed.
- 12: You wish to stop printing.
- 12: You are not allowed to stop printing while printing is in process. After a sheet is printed, change the number of prints, etc. from the menu.
- 13: When the DPOF printing was carried out, multiple images have been automatically printed.
- 13: If you print with the Print Style set to [Select 8], a DPOF-set image is automatically selected and eight images will be printed.
- 14: DPOF setting is not available on the printer.
- 14: DPOF set with equipment or software that allows DPOF-setting. (This printer can use information DPOF-set by other equipment, but cannot carry out DPOF-setting.)

# **Specifications**

SD Mobile Printer (Panasonic SV-P20U)

Information for Your Safety

Power Source: DC 4.9 V (AC Adaptor), DC 3.7 V (Battery)

Power Consumption: Approx. 8.6 W

Printing System: Line thermal transfer with Variable Dot system

Printing Speed: Approx. 95 sec./sheet (AC Adapter)
Approx. 120 sec./sheet (Battery)

Monitor: 1.5-inch LCD

Print Media

Ink Film: Cassette type (exclusive), 3 color field successive

printing (magenta, yellow, cyan, overcoat)
Credit Card Size 2-1/8"×3-3/8" (54×86 mm)

Printing Paper\*: Credit Card Size 2-1/8"×3-3/8" (54×86 mm)
Printing Paper , 8 Pre-Cut Adhesive Paper

(Picture Dimensions)

Printing Paper: 2-1/8"×3-3/8" (54×86 mm)

(After cut)

8 Pre-Cut Adhesive Paper:11/16"×7/8"

(17.3×22 mm) (After cut)

Paper Feeding System: Manual insertion
Number of printing pixels: 290×290 dpi

Functions: Full-picture print, 8-picture print

Print Head: Film thermal head, 11.4 dots/mm (290 dpi)

Input Socket: USB terminal (Up to 12 Mbps)
Compatible Cards: SD Memory Card/MultiMediaCard

Format: DOS Format

Image Format: JPEG Baseline system (SD-Picture, DCF [Design

rule for Camera File system], Exif, JFIF, CIFF, SISRIF), TIFF (no compression) (Baseline TIFF Rev.6.0 RGB Full color Images compatible)

Number of Pixels: 6144 ×4096 Max, Sampling ratio 4:4:4, 4:2:2,

4:2:0. 4:1:1

Thawing Time: Approx. 4 seconds (VGA)/20 seconds (2 Mega

pixels)

Allowable Temperature: For operation: 0 °C~40 °C

For storage: -10 °C~50 °C For operation: 35 %~80 %

Allowable Humidity: For operation: 35 %~80 For storage: 0 %~90 %

Approx. 4-3/8" ×1-3/8" ×2-11/16"

(110 (W)×34.2 (H)×68 (D) mm) (Without

protruding portion)

Weight: Approx. 9.4 oz (265 g) (without Battery, Ink

Cassette, SD Memory Card)

External Dimensions:

<sup>\*</sup>All accessories may not be available in all markets.

## AC Adaptor (Panasonic VSK0624)

# Information for Your Safety

Power Source: AC 110-240 V 50/60Hz

Input Current: 0.3 A

DC Output DC 4.9 V, 1.8 A

Dimensions Approx. 2-5/16" ×1-7/32" ×3-25/32"

(59 (W)×31 (H)×96 (D) mm)

Weight Approx. 4.6 oz (130 g)

## Battery Pack (Panasonic CGR-S603)

Information for Your Safety

Nominal Voltage: 3.7 V

Nominal Capacity: 1,350 mAh

Dimensions Approx. 25/32" ×53/64" ×2-5/32"

(20 (W)×21 (H)×55 (D) mm)

Weight Approx. 1.4 oz (40 g)

# Limited Warranty (For U.S.A. Only)

Panasonic Consumer Electronics Company, Division of Matsushita Electric Corporation of America One Panasonic Way Secaucus, New Jersey 07094 Panasonic Sales Company, Division of Matsushita Electric of Puerto Rico, Inc.

Ave. 65 de Infantería, Km. 9.5, San Gabriel Industrial Park, Carolina, Puerto Rico 00985

# **PANASONIC SD Products**

# **Limited Warranty**

### **Limited Warranty Coverage**

If your product does not work properly because of a defect in materials or workmanship, Panasonic Consumer Electronics Company or Panasonic Sales Company (collectively referred to as "the warrantor") will, for the length of the period indicated on the chart below, which starts with the date of original purchase ("warranty period"), at its option either (a) repair your product with new or refurbished parts, or (b) replace it with a new or a refurbished product. The decision to repair or replace will be made by the warrantor.

| Product or Part Name                                                                                     | Parts            | Labor            |
|----------------------------------------------------------------------------------------------------|------------------|------------------|
| SD Multi AV Device, SD Mobile Printer (except items listed below)                                        | One (1) year     | Ninety (90) days |
| CMOS Camera Assembly                                                                                     | Six (6) months   | Ninety (90) days |
| Rechargeable Battery Pack, SD Memory Card, AC Adaptor USB Reader-Writer (in exchange for defective item) | Ninety (90) days | Not Applicable   |

During the "Labor" warranty period there will be no charge for labor. During the "Parts" warranty period, there will be no charge for parts. You must carry-in or mail-in your product during the warranty period. If non-rechargeable batteries are included, they are not warranted. This warranty only applies to products purchased and serviced in the United States or Puerto Rico. This warranty is extended only to the original purchaser of a new product which was not sold "as is".

A purchase receipt or other proof of the original purchase date is required for warranty service.

# Carry-In or Mail-In Service

For Carry-In or Mail-In Service in the United States call 1-800-272-7033. For assistance in Puerto Rico call Panasonic Sales Company (787)-750-4300 or fax (787)-768-2910.

#### **Limited Warranty Limits And Exclusions**

This warranty ONLY COVERS failures due to defects in materials or workmanship, and DOES NOT COVER normal wear and tear or cosmetic damage. The warranty ALSO DOES NOT COVER damages which occurred in shipment, or failures which are caused by products not supplied by the warrantor, or failures which result from accidents, misuse, abuse, neglect, mishandling, misapplication, alteration, faulty installation, set-up adjustments, misadjustment of consumer controls, improper maintenance, power line surge, lightning damage, modification, or commercial use (such as in a hotel, office, restaurant, or other business), rental use of the product, service by anyone other than a Factory Servicenter or other Authorized Servicer, or damage that is attributable to acts of God.

THERE ARE NO EXPRESS WARRANTIES EXCEPT AS LISTED UNDER "LIMITED WARRANTY COVERAGE". THE WARRANTOR IS NOT LIABLE FOR INCIDENTAL OR CONSEQUENTIAL DAMAGES RESULTING FROM THE USE OF THIS PRODUCT, OR ARISING OUT OF ANY BREACH OF THIS WARRANTY. (As examples, this excludes damages for lost time, travel to and from the servicer, loss of media or images, data or other memory content. The items listed are not exclusive, but are for illustration only.) ALL EXPRESS AND IMPLIED WARRANTIES, INCLUDING THE WARRANTY OF MERCHANTABILITY, ARE LIMITED TO THE PERIOD OF THE LIMITED WARRANTY.

Some states do not allow the exclusion or limitation of incidental or consequential damages, or limitations on how long an implied warranty lasts, so the exclusions may not apply to you.

This warranty gives you specific legal rights and you may also have other rights which vary from state to state. If a problem with this product develops during or after the warranty period, you may contact your dealer or Servicenter. If the problem is not handled to your satisfaction, then write to the warrantor's Consumer Affairs Department at the addresses listed for the warrantor.

PARTS AND SERVICE WHICH ARE NOT COVERED BY THIS LIMITED WARRANTY ARE YOUR RESPONSIBILITY.

# **Customer Services Directory (For U.S.A. Only)**

For Product Information, Operating Assistance, Literature Request, Dealer Locations, and all Customer Service inquires please contact: 1-800-272-7033, Monday-Friday 9am-9pm Saturday-Sunday 9am-7pm, EST. or send e-mail: digitalstillcam@panasonic.com

Web Site: http://www.panasonic.com

You can purchase parts, accessories or locate your nearest servicenter by visiting our Web Site.

#### **Accessory Purchases:**

1-800-332-5368 (Customer Orders Only)

Panasonic Services Company 20421 84th Avenue South, Kent, WA 98032 (6 am to 5 pm Monday - Friday; 6 am to 10:30 am Saturday; PST) (Visa, MasterCard, Discover Card, American Express, Check)

#### **Product Repairs**

# Centralized Factory Servicenter Panasonic Services Company

MAIL TO: 1705 N. Randall Road,

Elgin, IL 60123-7847 Attention: SD Products Repair

Please carefully pack and ship, prepaid and insured, to the Elgin Centralized Factory Servicenter.

Customer's in Puerto Rico, please ship or carry in to location below ("Service in Puerto Rico").

#### Service in Puerto Rico

Matsushita Electric of Puerto Rico, Inc. Panasonic Sales Company/ Factory Servicenter: Ave. 65 de Infantería, Km. 9.5, San Gabriel Industrial Park, Carolina, Puerto Rico 00985 Phone (787) 750-4300 Fax (787) 768-2910

As of January 2002

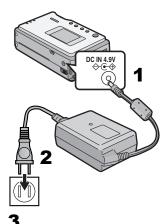

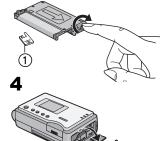

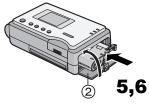

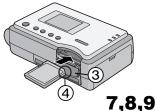

# Spanish Quick Use Guide/Guía española para el uso rápido

# Preparación

- Conecte el cable de entrada DC a la toma de corriente [DC IN 4.9V] en la Impresora Portátil SD.
- 2 Conecte el cable de la red de alimentación CA al adaptador CA y a la toma CA.
- 3 Después de haber retirado el taco ①, gire en la dirección de la flecha para evitar que la película de tinta quede floja.
- 4 Abra la puerta del compartimento del cartucho de tinta 2.
- 5 Empuje en la dirección de la flecha hasta que se ajuste en su lugar haciendo clic.
- 6 Cierre 2.
- 7 Abra la puerta de la tarjeta de memoria 3.
- 8 Coloque la tarjeta de memoria con el ángulo cortado 4 delante con la etiqueta mirando hacia arriba y luego insértelo por completo en la ranura de la tarjeta de memoria horizontalmente.
- 9 Cierre la puerta de la tarjeta de memoria 3.

Standard ×1 DispLay Print this picture.

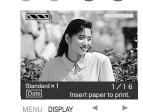

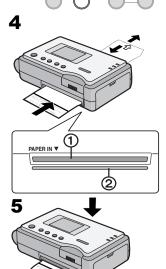

- Impresión de imágenes
- 2 Presione el botón [◄►] para seleccionar una imagen deseada.
- 3 Presione el botón [DISPLAY].
- 4 Introduzca una hoja de papel con [PRINT SIDE ] mirando hacia arriba en la ranura [PAPER IN ▼] (ranura superior) ①.
  - El papel se moverá adelante y atrás diversas veces y saldrá por la ranura de salida del papel.
     A continuación, se podrá retirar el papel de la ranura de salida del papel ②.
- 5 Cuando termine de imprimir, saque el papel horizontalmente.

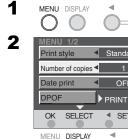

Standard

SET ▶

3 Standard Print style Number of copies ◀ OFF Date print DPOF PRINT OK SELECT SET ▶ MENU DISPLAY MENU DISPLAY

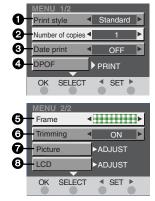

# ■ Pantalla del menú

- Presione el botón [MENU].
  - Aparecerá la pantalla del Menú.
- Presione el botón [DISPLAY] para seleccionar la categoría a configurar.
  - Cada vez que se presiona el botón [DISPLAY] se ilumina la categoría siguiente.
- 3 Presione el botón [◀▶] para configurar la categoría seleccionada en el modo deseado.
- 4 Presione el botón [MENU].

#### Interfaz del menú

- 1 Estilo de impresión
- Número de copias
- Fecha de impresión
- DPOF
- Fotogramas guardados
- Recorte
- Imagen
- 6 LCD

Panasonic Consumer Electronics Company, Division of Matsushita Electric Corporation of America One Panasonic Way, Secaucus, NJ 07094

Panasonic Sales Company ("PSC")
Division of Matsushita Electric of Puerto Rico, Inc.

Ave. 65 de Infantería, Km. 9.5, San Gabriel Industrial Park, Carolina, Puerto Rico 00985

Panasonic Canada Inc.

5770, Ambler Drive, Mississauga, Ontario, L4W 2T3

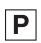

VQT0A81 F0103Mk0 (1000@)